### **1.1a Räum das Labyrinth auf - Figur steuern (PC/Mac)**

APPCAMPS

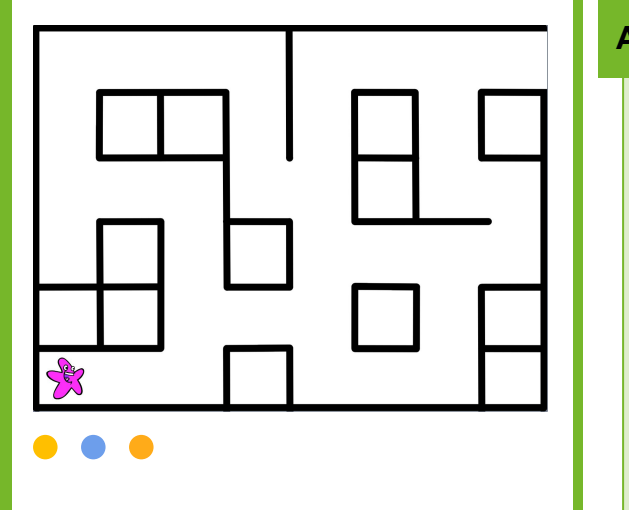

#### **Tipp**

Klicke in das weiße Feld im **Richtungs-Block** um die Gradzahl für jede Richtung herauszufinden.

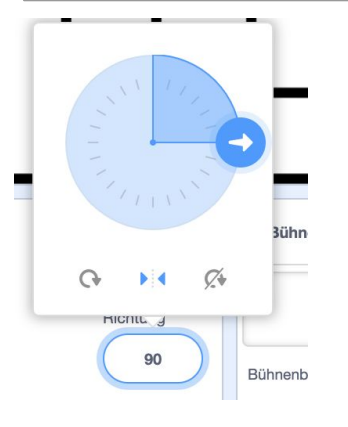

 $\leftrightarrow$  < spielend nachhaltiq />

#### **Aufgabe**

- 1. Gib **[appcamps.link/sternstart](http://appcamps.link/sternstart)** in deinen Browser ein oder scanne den QR-Code:
	- $\rightarrow$  Dort kannst du programmieren. Wir haben schon Bilder und Klänge eingefügt, die du verwenden kannst.
	- → *Hinweis: Um deine Projekte zu speichern, musst du dich mit Benutzername und Passwort anmelden. Wie das funktioniert, erfährst du von deiner Lehrkraft.*
- 2. Ändere die **Sprache** bei Bedarf links oben in der Ecke auf **Deutsch**.

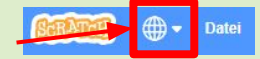

#### **Wähle unten rechts die Figur** *Seestern* **aus.**

- 3. Bewege den Seestern mit den **vier Pfeiltasten**. **Wenn du die Taste Pfeil nach links drückst**, soll sich der Seestern nach **links** bewegen, wenn du die Taste **Pfeil nach oben**  klickst nach **oben** und so weiter.
- 4. Erstelle eine **Variable** *Punkte*.

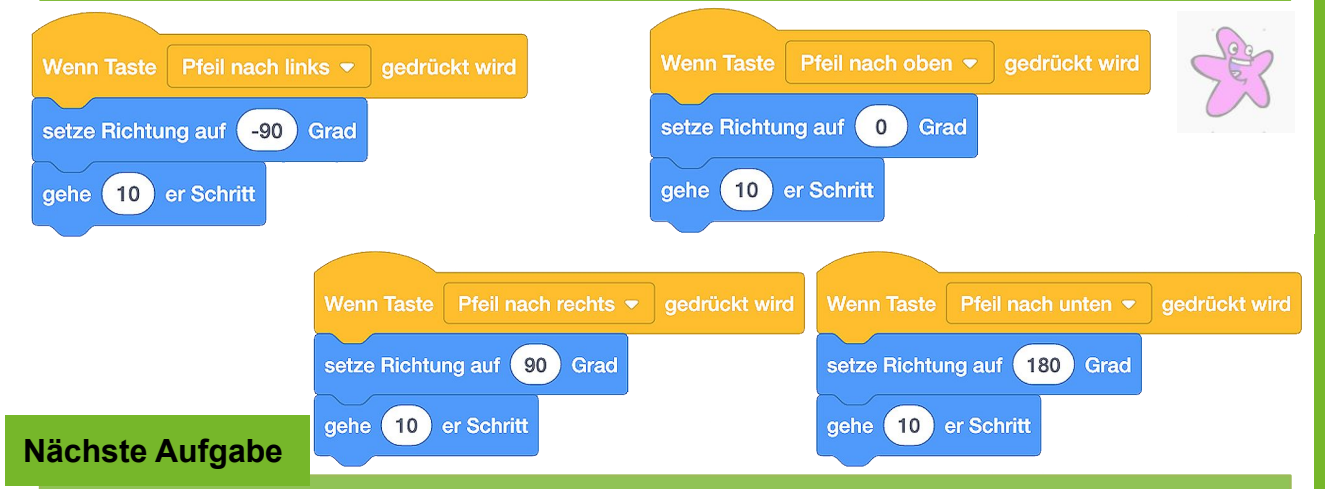

Wenn die grüne Flagge geklickt wird, soll deine Figur immer **am Anfang** deines Labyrinths starten. Außerdem soll deine Figur an den gleichen Anfangspunkt zurück springen, wenn die **Wände** des Labyrinths **berührt** werden. (Überspringe die Tabletsteuerung und gehe zu 1.2.)

## **1.1b Räum das Labyrinth auf - Figur steuern (Tablet)**

# APPCAMPS

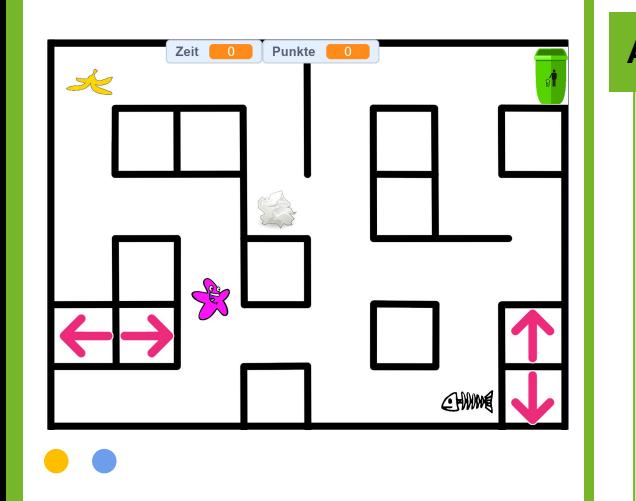

#### **Tipp**

#### Nachrichten benennen kannst du, indem du auf **Nachricht1** klickst.

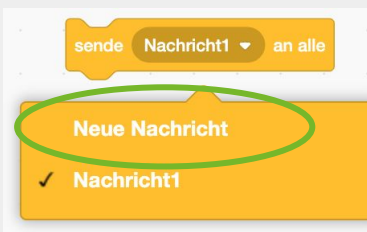

#### **Aufgabe**

- 1. Gib **[appcamps.link/sternstart](http://appcamps.link/sternstart)** in deinen Browser ein oder scanne den QR-Code:
	- $\rightarrow$  Dort kannst du programmieren. Wir haben schon Bilder und Klänge eingefügt, die du verwenden kannst.
	- → *Hinweis: Um deine Projekte zu speichern, musst du dich mit Benutzername und Passwort anmelden. Wie das funktioniert, erfährst du von deiner Lehrkraft.*
- 2. Wenn du den Seestern mit dem **Tablet** steuern willst, brauchst du vier weitere Figuren, die du antippen kannst. Im Startprojekt gibt es **vier Pfeil-Figuren**. Damit sie im Projekt sichtbar Zeige dich werden, klicke auf das **Auge** im Figuren-Bereich.

#### **Programmiere jede Pfeil-Figur einzeln.**

1. Wenn die Figur angeklickt wird, soll eine **Neue Nachricht** *links, rechts, oben* oder *unten* an alle Figuren verschickt werden.

#### **Wechsle nun zur Figur** *Seestern.*

2. Wenn die **Nachricht links** empfangen wird, soll der Seestern in die **Richtung links gesetzt** werden und nach **links gehen**, wenn er die **Nachricht rechts** empfängt nach **rechts** und so weiter.

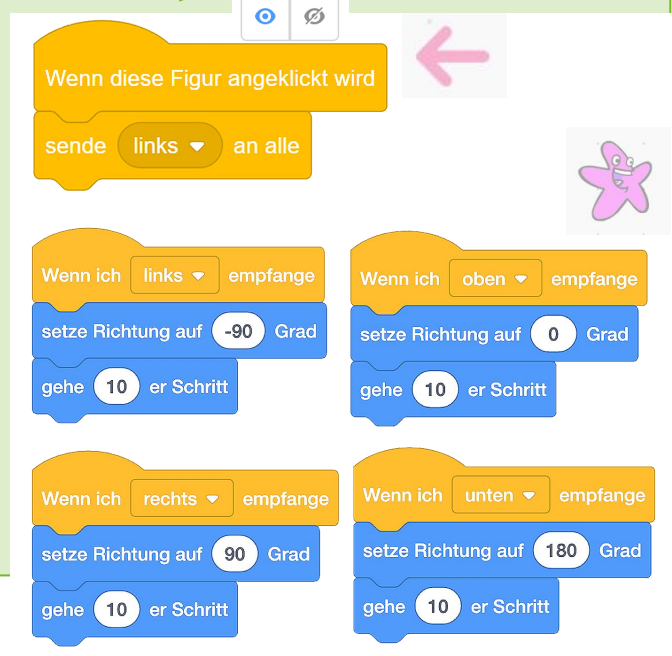

#### **Nächste Aufgabe**

Wenn die grüne Flagge geklickt wird, soll deine Figur immer am Anfang deines Labyrinths starten. Außerdem soll deine Figur an den gleichen Anfangspunkt zurück springen, wenn die Wände des Labyrinths berührt werden.

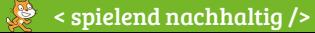

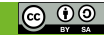

# **1.2 Räum das Labyrinth auf - Berührung mit Wänden**

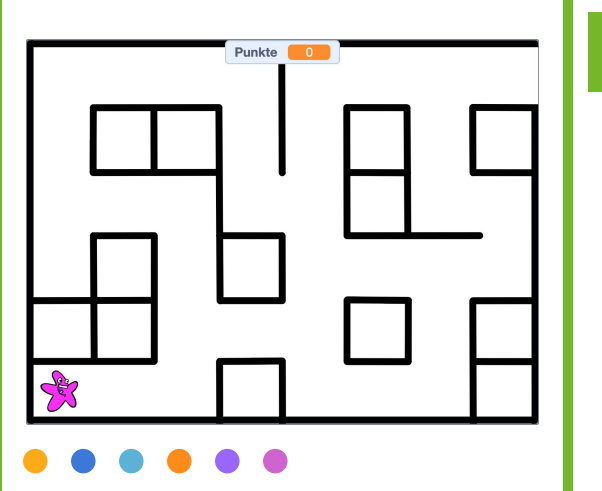

#### **Tipp**

Wenn du Müll vermeidest, hilfst du das **Nachhaltigkeitsziel 12** der Vereinten Nationen zu erreichen: **Nachhaltige/r Konsum & Produktion.**

#### **Tipp**

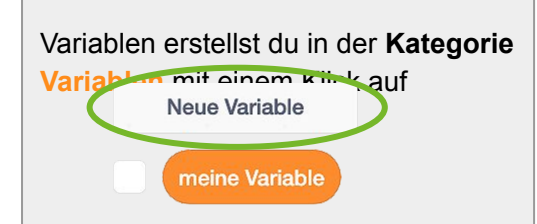

#### **Aufgabe**

- 1. Beim Klick auf die **Nachricht start** an alle Figuren geschickt werden und deine **Variable** *Punkte* auf **0** gesetzt werden.
- 2. Setze den **Drehtyp** deiner Figur auf "**links-rechts**".
- 3. Positioniere deine Figur auf ihre **Anfangsposition** im Labyrinth und wähle dann den "**gehe zu x:\_\_y:\_\_"** Block aus und lasse deine Figur **etwas Motivierendes sagen.**
- 4. Überprüfe mit einer "**wiederhole fortlaufend Schleife**" und einer bedingten Anweisung **falls dann**, ob deine Figur das *Labyrinth* berührt. Schau dazu in die Kategorie **Fühlen**.
- 5. Spiele einen **Klang** ab und lasse die Figur zur **Anfangsposition** gehen, wenn das *Labyrinth* berührt wird.

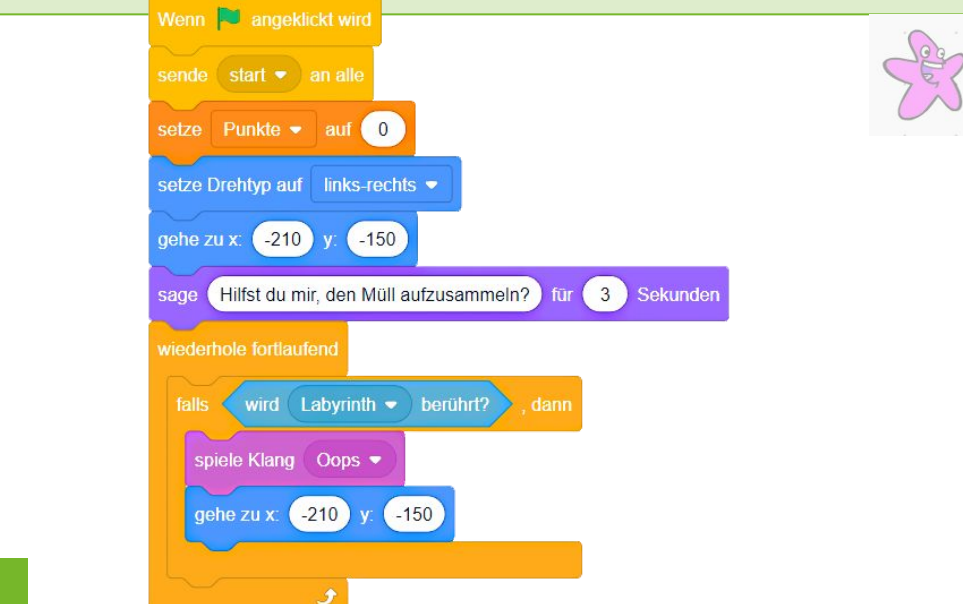

#### **Nächste Aufgabe**

Programmiere nun die **Bananenschale**. Beim Klick auf die grüne Flagge soll sie sich zeigen. Wenn sie von der Figur Seestern berührt wird, soll sich die Bananenschale verstecken und die Variable Punkte soll erhöht werden.

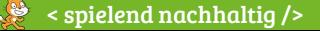

www.appcamps.de

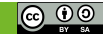

**APPCAMPS** 

# **1.3 Räum das Labyrinth auf - Müll aufsammeln**

# APPCAMPS

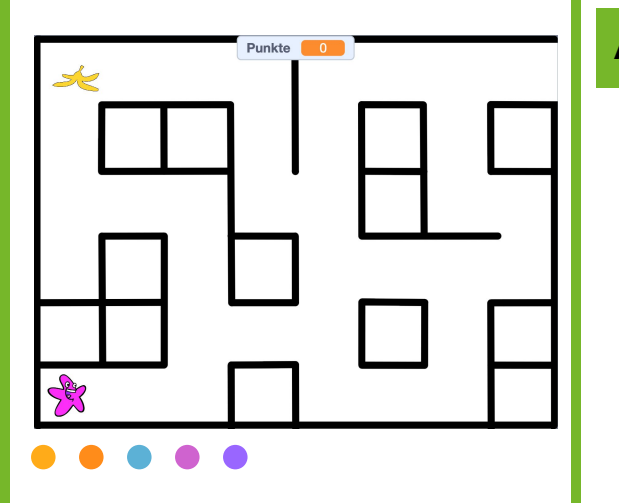

#### **Aufgabe**

#### **Wechsle zur Figur** *Bananenschale***:**

- 1. Wenn die **Nachricht start** empfangen wird, soll sich die Bananenschale **zeigen**.
- 2. Überprüfe mit einer **wiederhole fortlaufend** Schleife und einer bedingten Anweisung **falls dann**, ob die Bananenschale den *Seestern* berührt. Schau dazu in die Kategorie **Fühlen**.
- 3. Bei einer Berührung, soll sich die Bananenschale **verstecken**, ein **Klang** abgespielt werden und die **Variable** *Punkte* erhöht werden.

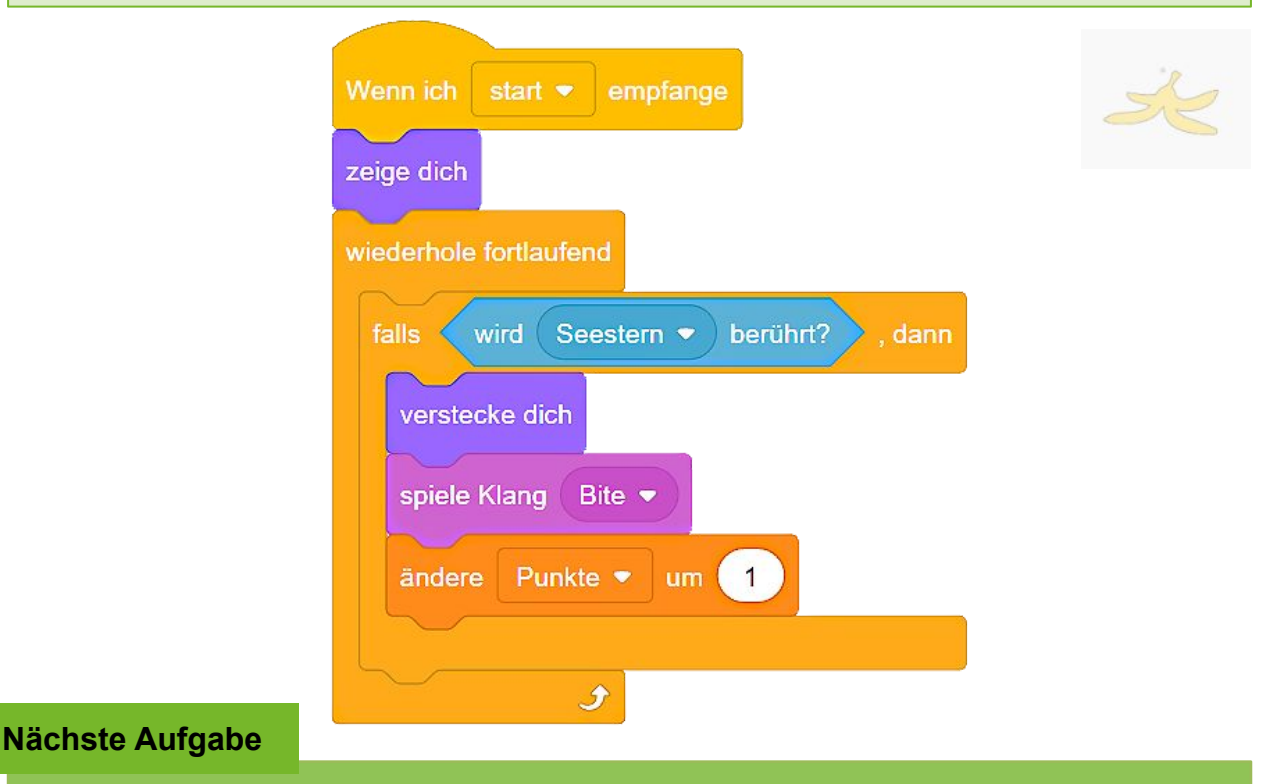

#### Programmiere den **Mülleimer** so, dass er merkt, ob alle Müll-Figuren eingesammelt sind.

#### **Tipp**

Positioniere weitere Müll-Figuren in deinem Labyrinth und **kopiere** die **Code-Blöcke** der Bananenschale.

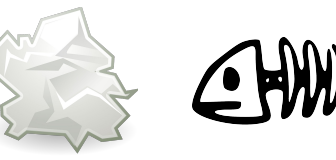

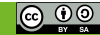

# **1.4 Räum das Labyrinth auf - Ziel: Mülleimer**

# APPCAMPS

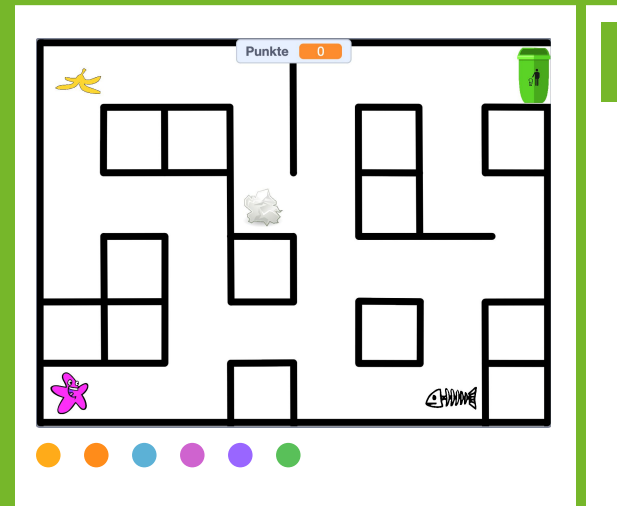

### **Tipp**

Vergleichsoperatoren findest du in der Kategorie **Operatoren.** Den ovalen **Variablen Block** *Punkte* musst du selbst in den grünen Operator Block einfügen:

 $Punkte$  =  $\mathbf{3}$ 

#### **Aufgabe**

#### **Jetzt kommt noch der Abschluss. Wechsle zur Figur** *Mülleimer***.**

- 1. Wenn die **Nachricht start** empfangen wird, verwende eine **wiederhole fortlaufend** Schleife. Überprüfe mit einer bedingten Anweisung **falls dann**, ob der *Seestern* **berührt** wird.
- 2. Nur **falls dann,** die **Variable** *Punkte* den **Wert** 3 (Summe **aller** Müll-Figuren) hat, soll ein **Klang** abgespielt, ein **Belohnungstext** angezeigt und das Spiel **gestoppt** werden.

…**sonst** soll ein **Text** angezeigt werden, der die SpielerIn auffordert, den restlichen Müll einzusammeln.

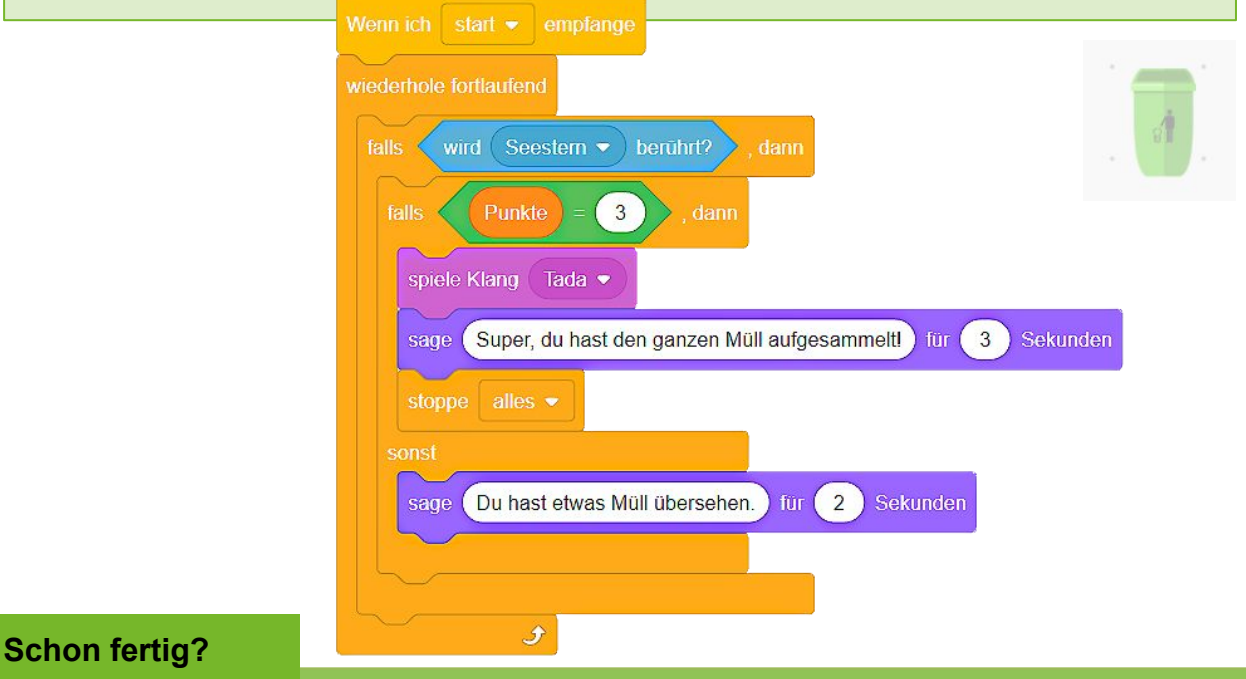

Super! Nun kannst du dein "Räum das Labyrinth auf"-Spiel ausprobieren. Erweitere dein Spiel gerne mit **mehr Müll-Figuren**, einem **Timer** oder **zeichne dein eigenes Labyrinth**.

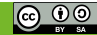

# **TIMER**

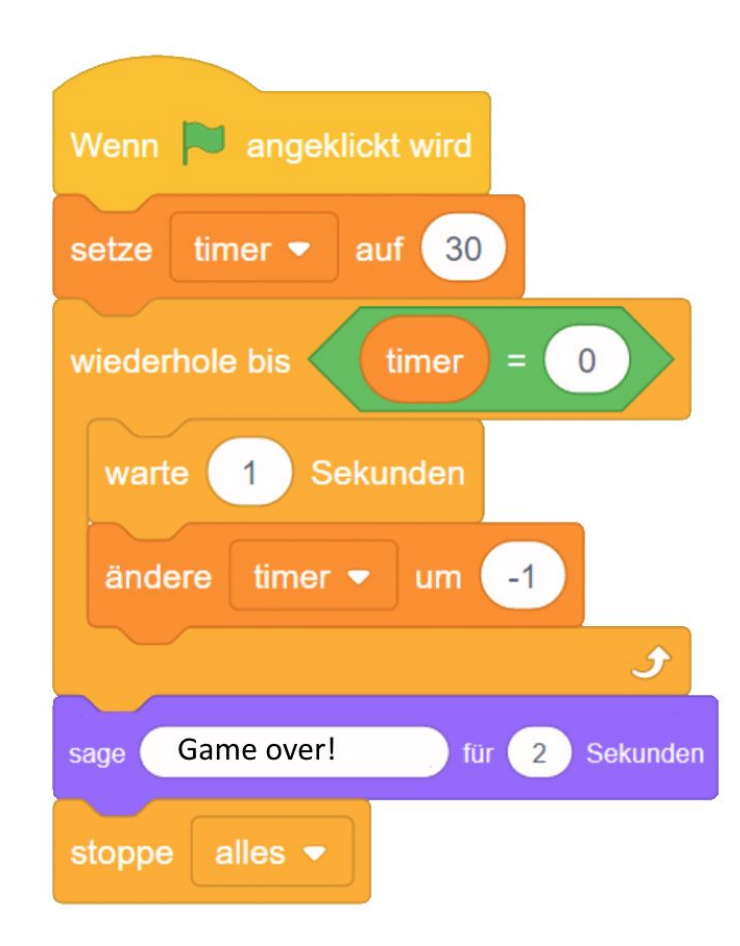